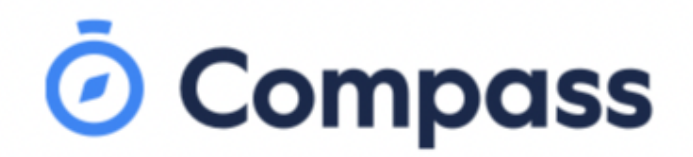

We use Compass to communicate between your family and Copperfield College. You can access Compass using any mobile phone or computer that has access to the internet.

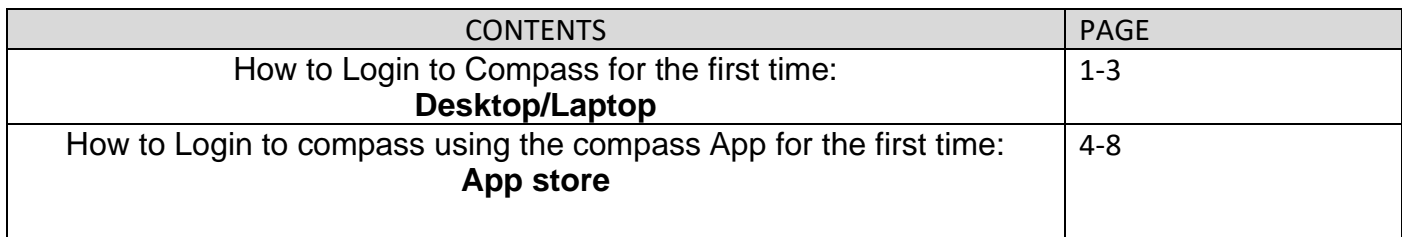

## How to Login to Compass for the first time: **Desktop/laptop**

1. To login, you'll need your **unique family username** and **password**.

These details will have been given to you by the school, but if you haven't gotten them, please call the school office and they'll be able to give you that information.

Sydenham Office Number: 9361 3888 Kings Park Office Number: 9365 4111 Delahey Office Number: 9307 5555

**Please note—Password:** the school will give you a **temporary password** to use for the *first time* that you log into compass.

To login, go to your school's Compass site. Type in your username and password and click 'Sign in'.

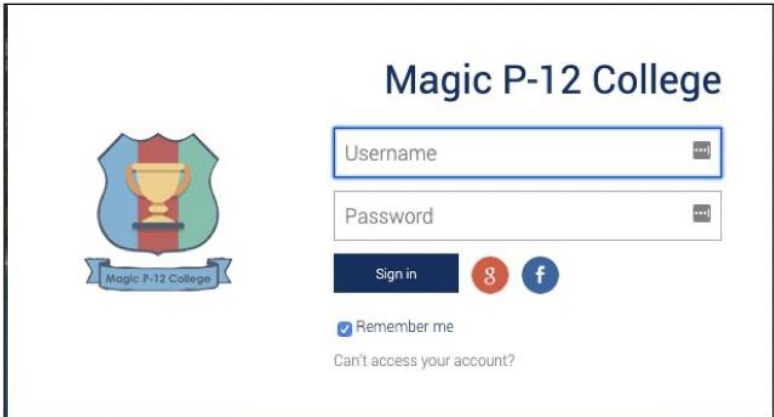

2. Once you've logged into compass you will then need to **confirm your email address and mobile number.**

Please ensure these details are accurate as we will be using this information for SMS/email communications, and for password recovery if you no longer remember your compass details.

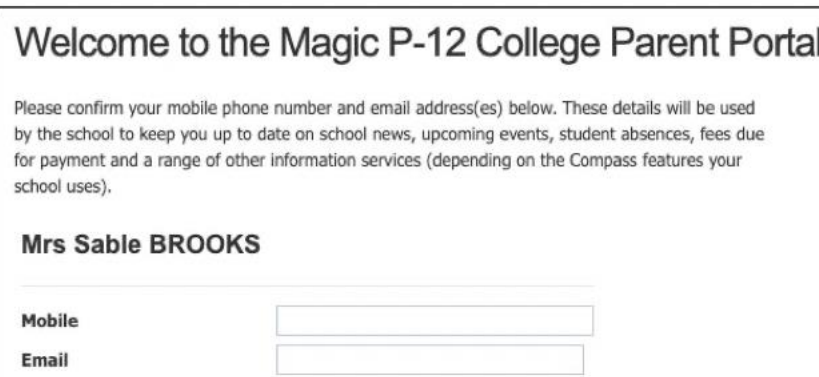

3. Update from your temporary password to your **preferred password**.

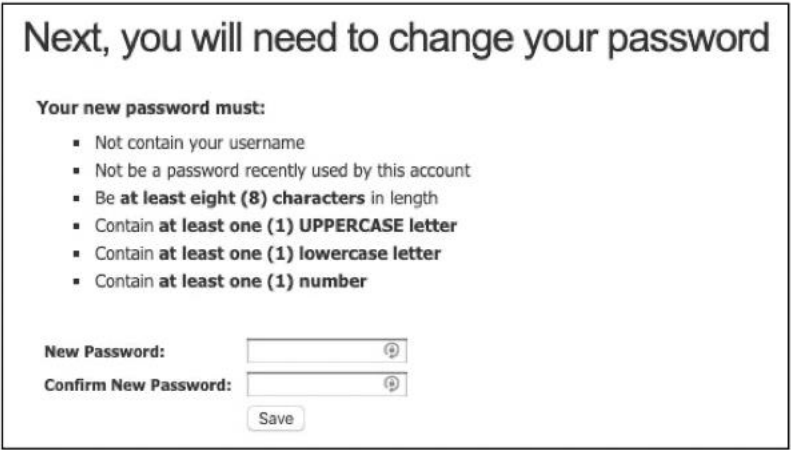

Once you've chosen your **preferred password** please press 'Save'.

**\*\*That's how to log into compass for the first time.\*\***

4. Once you've logged in, you will be on the Home page. Here's a sample of what you'll see

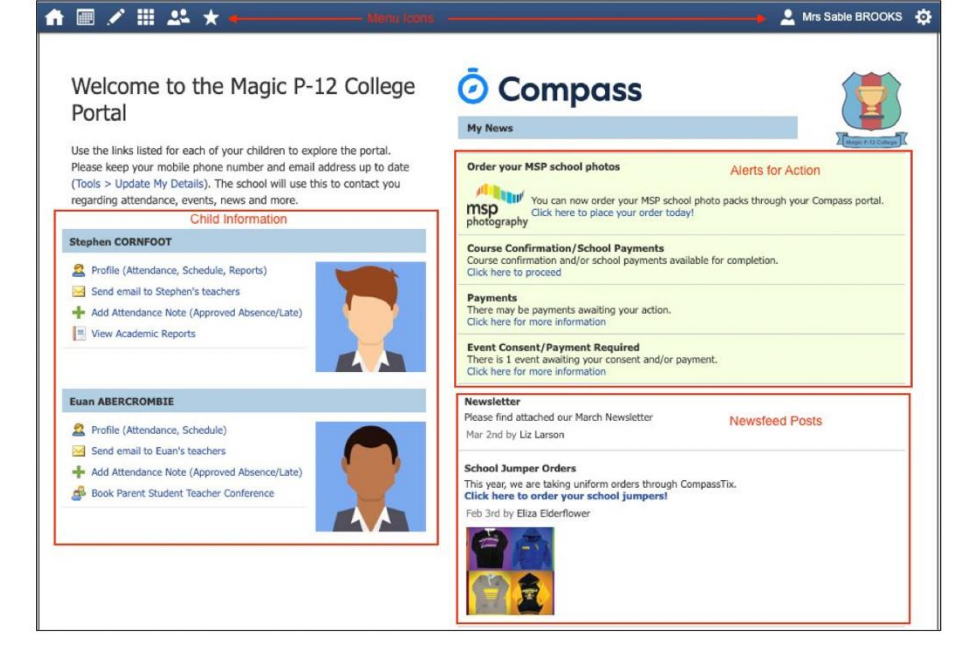

**Alerts -** These are clickable alert items that you need to click on and complete.

**Newsfeed -** These are posts made by the school to communicate school information to you. You can scroll through any available posts and they will remain accessible for as long as the school has determined. They will generally display with the most recently dated post at the top however, posts set as 'Priority' by the school will show first regardless of the date.

**Child Information -** You will see each child you have at the school listed and clickable items that give you further details i.e clicking 'View Academic Reports' will take you to your child's available reports

**Menu options -** Across the top of the screen you will see a series of icons that open up menus for additional information you may require to access from time to time i.e. access to placing a canteen order, access to viewing upcoming event information etc.

## Menu Icons

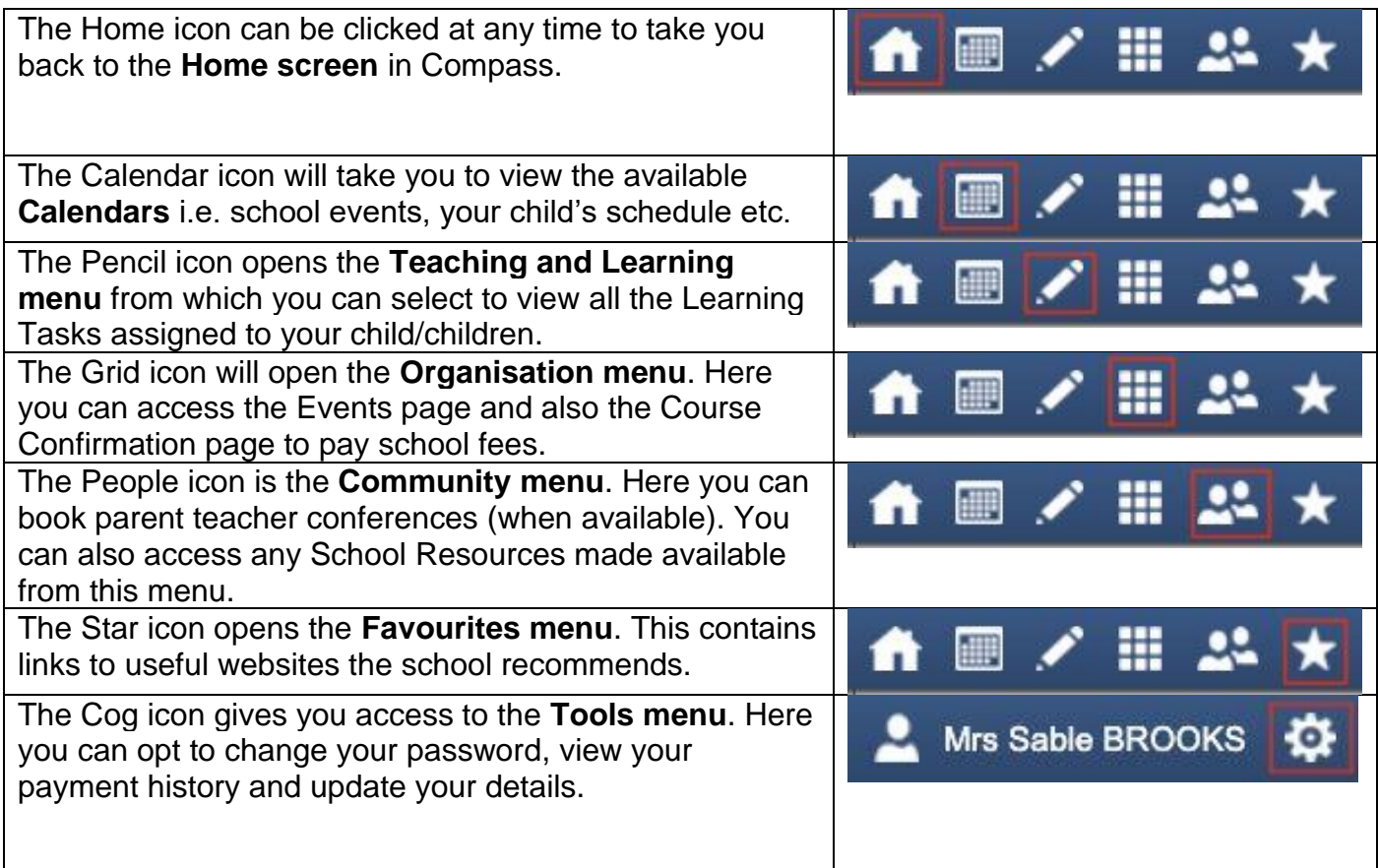

What can Compass do?

You will be able to:

- Add attendance notes
- Communicate with your child's' teachers through email. (**Please note:** that if you'd like to talk to your child's teacher directly then please call the main office, where you'll be directed to the relevant teacher.)
- Monitor your child's homework and assessment tasks
- View Semester and progress reports
- Book Parent Teacher Conferences
- Consent and Pay for school events
- Order school lunches through the Canteen
- Make school fee payments
- View school news items.

## How to Login to compass using the compass App for the first time: **App store**

**Please note:** The compass App is available at both the App store, for iPhone users, and Google Play, for Samsung, etc. phone users. I personally use an iPhone, and so I will be taking you through the steps I've experienced in downloading the Compass App through the App store.

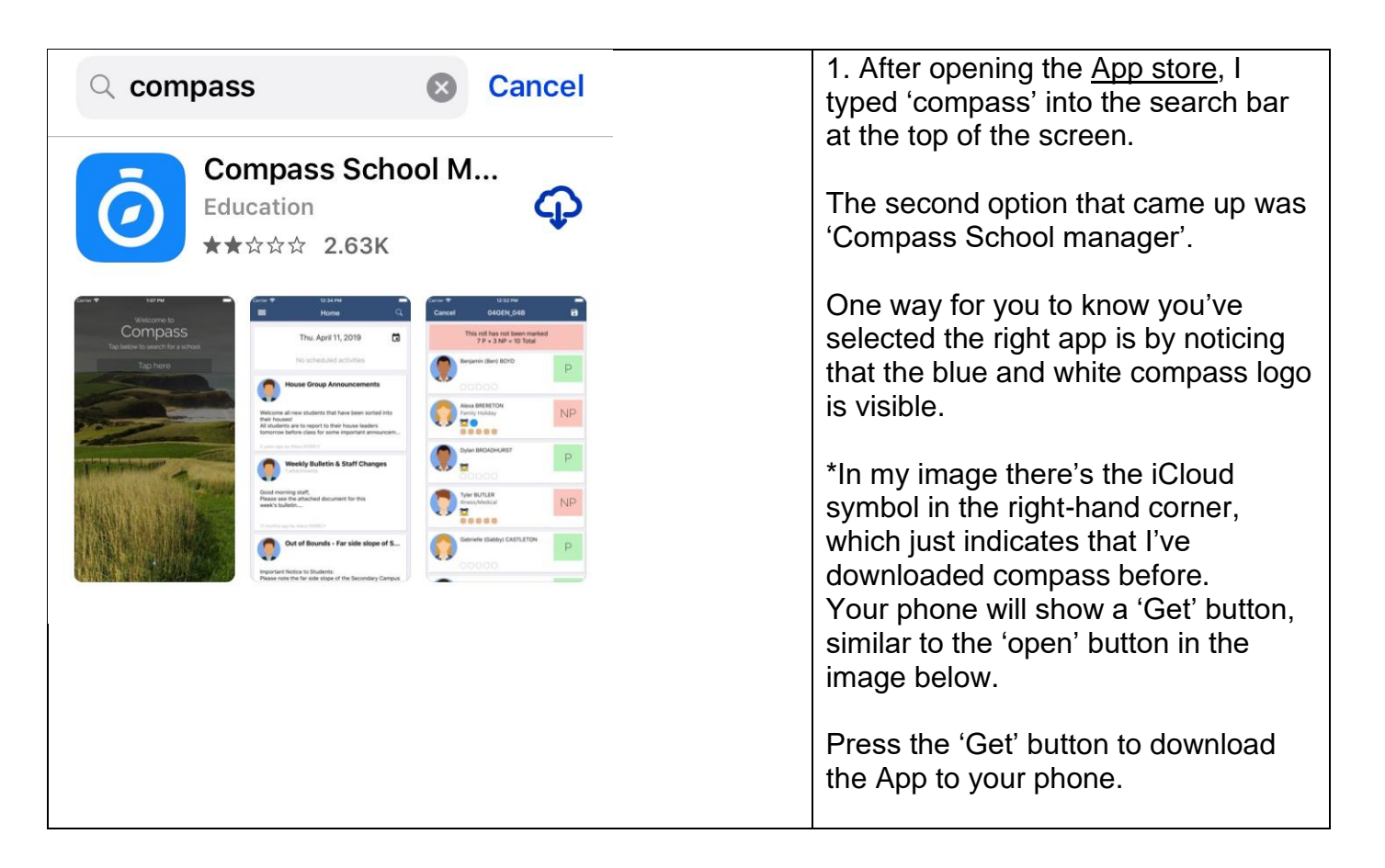

![](_page_4_Picture_34.jpeg)

![](_page_5_Picture_56.jpeg)

![](_page_6_Picture_0.jpeg)

![](_page_6_Picture_1.jpeg)

the compass App, you'll be shown the 'Home' screen.

On the home screen I see the date, and below that are notifications sent by Copperfield College staff \*For the purpose of this example I've chosen a non-school day, however on school days you'll see the day's timetable.

![](_page_7_Picture_61.jpeg)

**Copperfield College will be providing a series of supporting documents throughout term 3, 2021 to help make Compass more accessible to families.**